## Як додати будь яку камеру **IMOU** до будь-якого регистратора **Dahua**

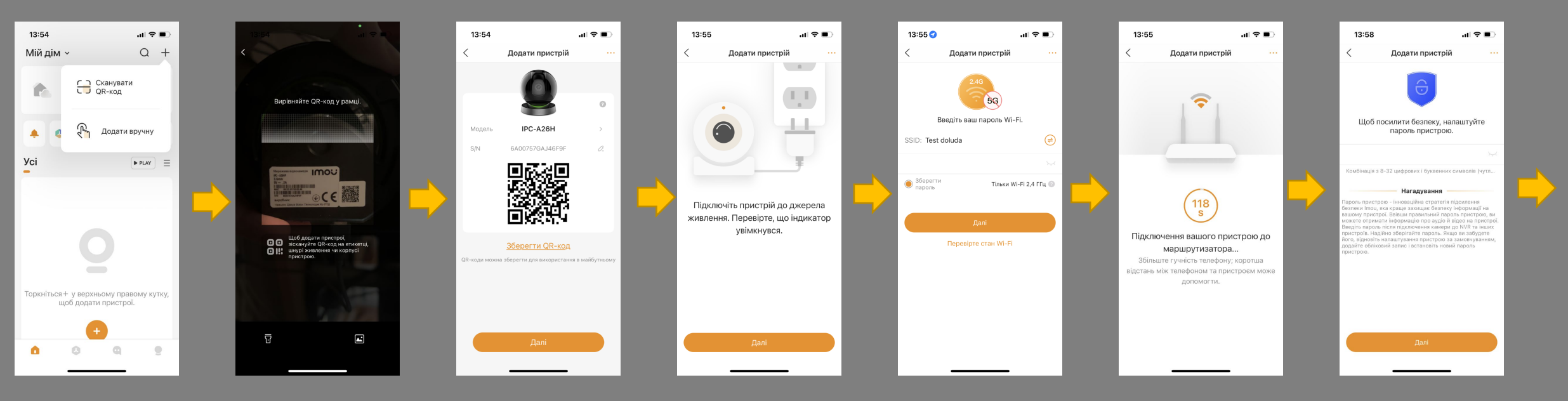

З точки зору активації камери IMOU через додаток IMOU – все стандартно:

- приєднались телефоном до Wi-Fi

13:59

60

Пристрій підключається до хмари.

 $\angle$  IPC-426H-6F9I

РТZ-камера

 $\widehat{\{\cdot\}}$ 

 $|| \cdot ||$  $\emptyset$   $\emptyset$ 

N

☆

- увімкнули камеру, зайшли в додаток
- зісканували QR код, ввели пароль від Wi-Fi
- почекали приєднання камери до мережі, придумали пароль
- завершили активацію, отримали зображення з камери.

## Як додати будь яку камеру **IMOU** до будь-якого регистратора **Dahua**

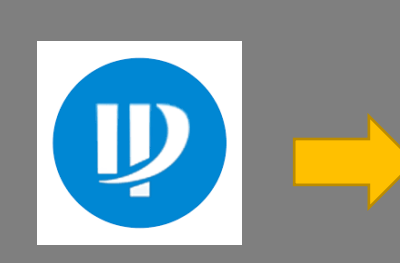

 ${\bf \Bbb D}$ 

Далі, потрібен буде ПК та програма Configtool, яка дозволить знайти камеру IMOU та побачити ту IP-адресу, яку вона отримала.

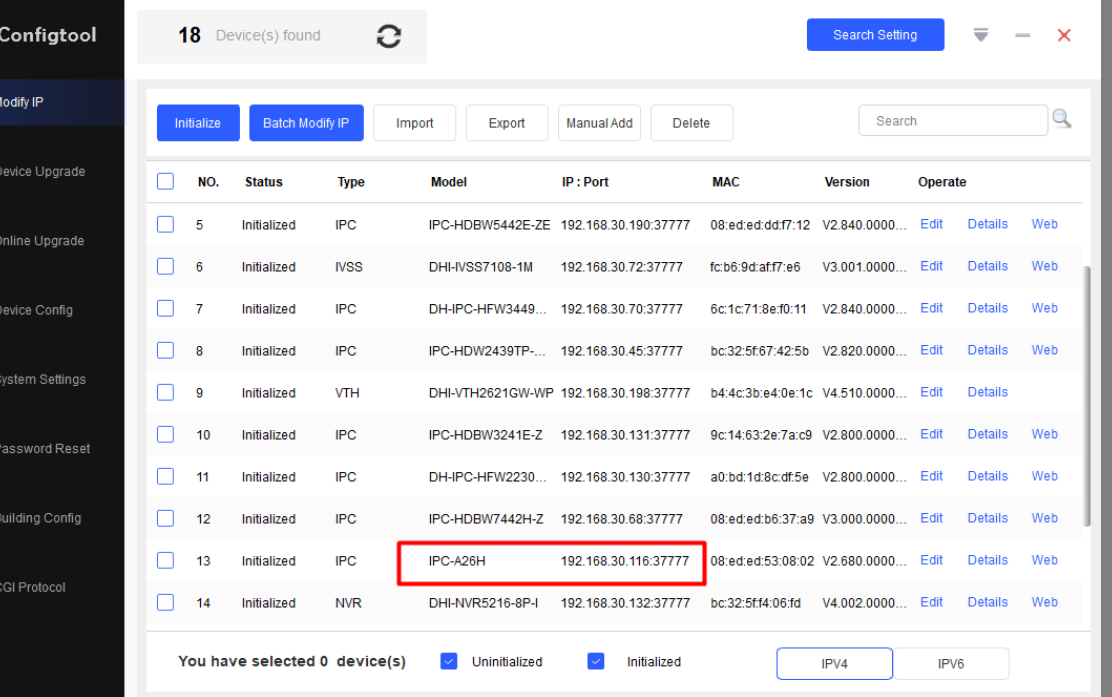

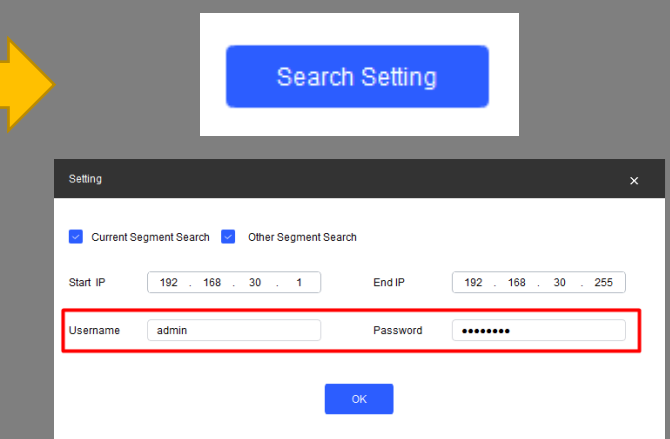

В меню «Search Setting» вводимо пароль від камери IMOU, який ми придумали при активації.

И через кнопку «Edit» ми прописуємо ту ж IP-адресу, тільки як статичну – обираємо пункт Static.

Так ми гарантуємо, що камера буде зафіксована на одній і тій же адресі.

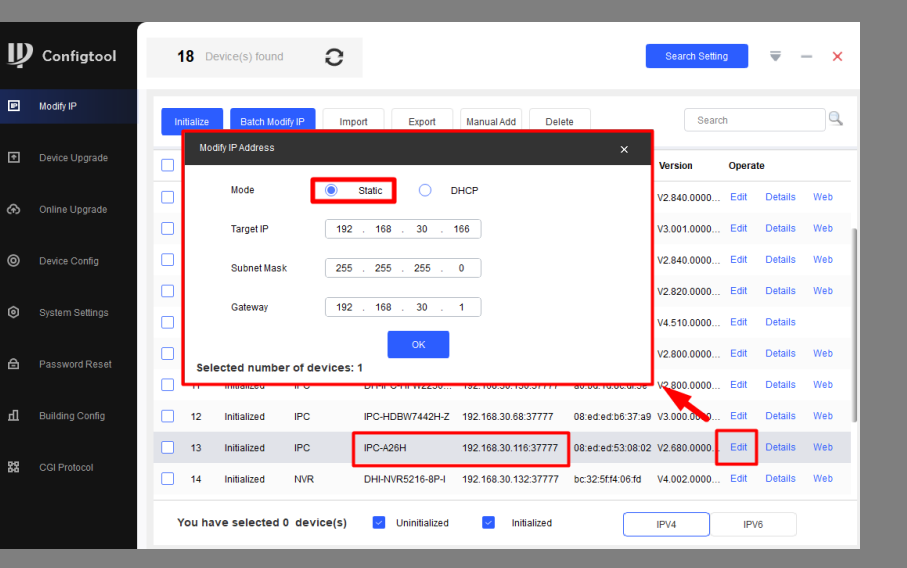

## Як додати будь яку камеру **IMOU** до будь-якого регистратора **Dahua**

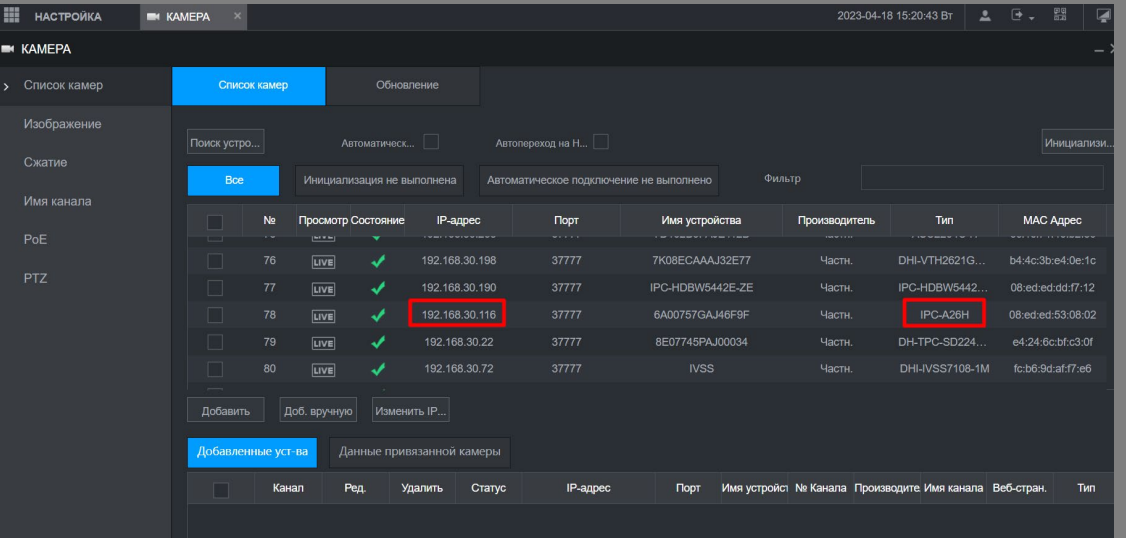

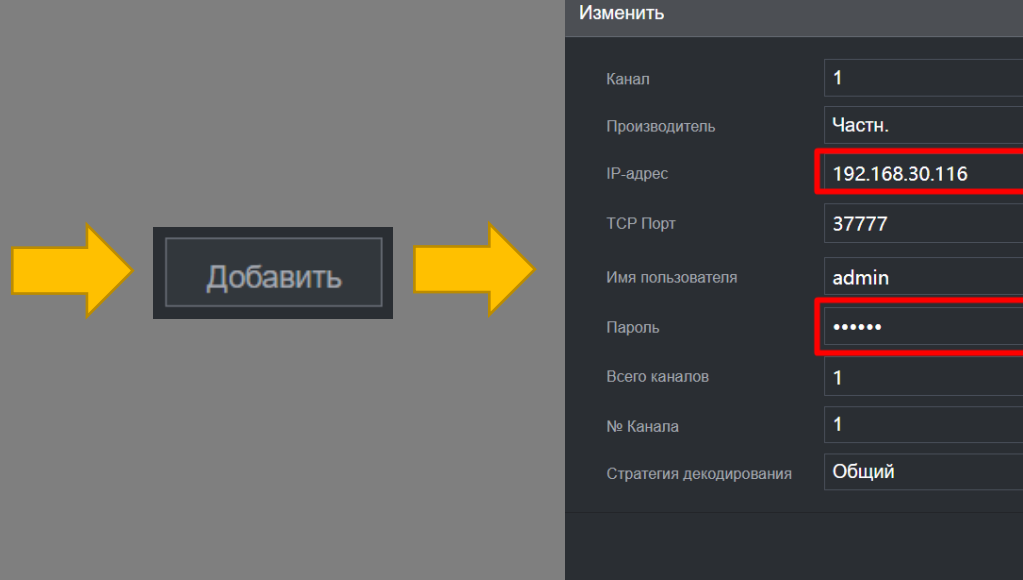

Далі, будь-який реєстратор Dahua зможе побачити камеру, і процес підключення не буде відрізнятись від підключення будь-який інших камер Dahua до NVR-ра.

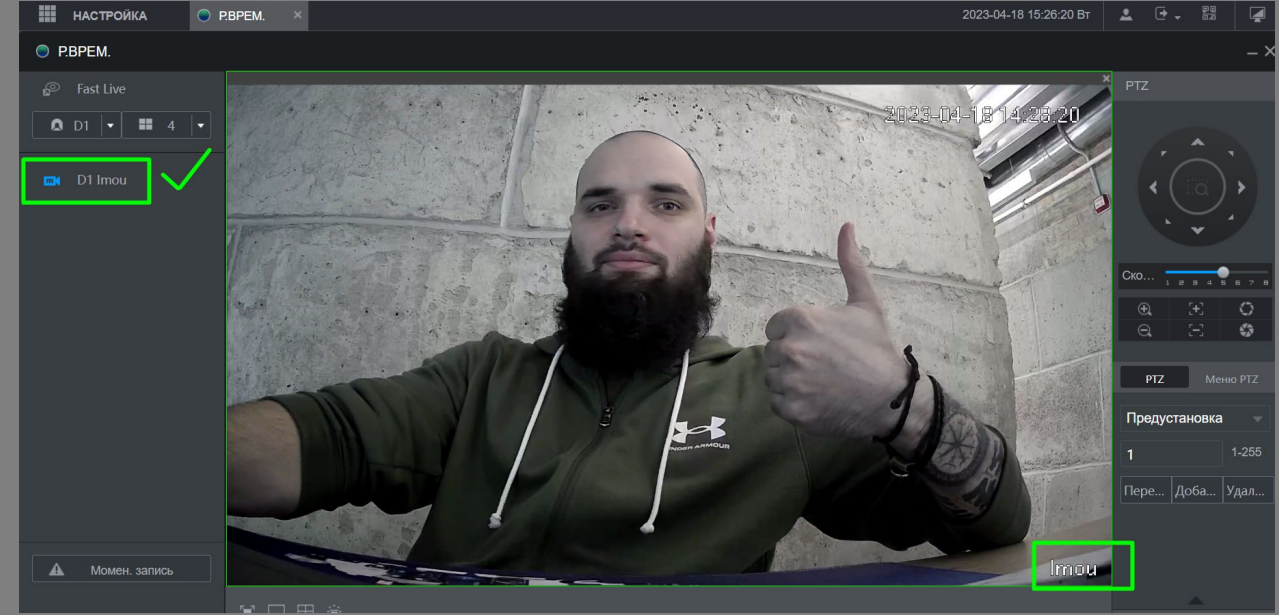

 $(1 - 65535)$ 

OK

Отмена

Канал Ред. Удалить Статус IP-адрес 靣 192.168.30.116 Готово!